## **DERS KAYIT KILAVUZU**

Öncelikle bilinmesi gerekenler:

- ≻ Öğrenci bilgi sistemine buradan ([https://obs.klu.edu.tr/oibs/ogrenci/login.aspx\)](https://obs.klu.edu.tr/oibs/ogrenci/login.aspx) giriş yapılması gerekmektedir.
- **Öğrenci bilgi sistemine öğrenci e-postası ve şifresiyle veya e-devlet aracılığıyla giriş yapabilirsiniz.** (Öğrenci numaranızı bilmiyor iseniz öğrenmek [içintıklayınız.](http://obs.kirklareli.edu.tr/oibs/ogrsis/no_query.aspx)

Sistemegirişyaptıktansonraderskaydınızı sorunsuzyapabilmekiçinaşağıdakiaşamalarıtakipediniz.

 Sol menüde yeralan **Ders ve Dönem İşlemleri** menüsü altında,**Ders Kayıt** sekmesine tıklayınız.

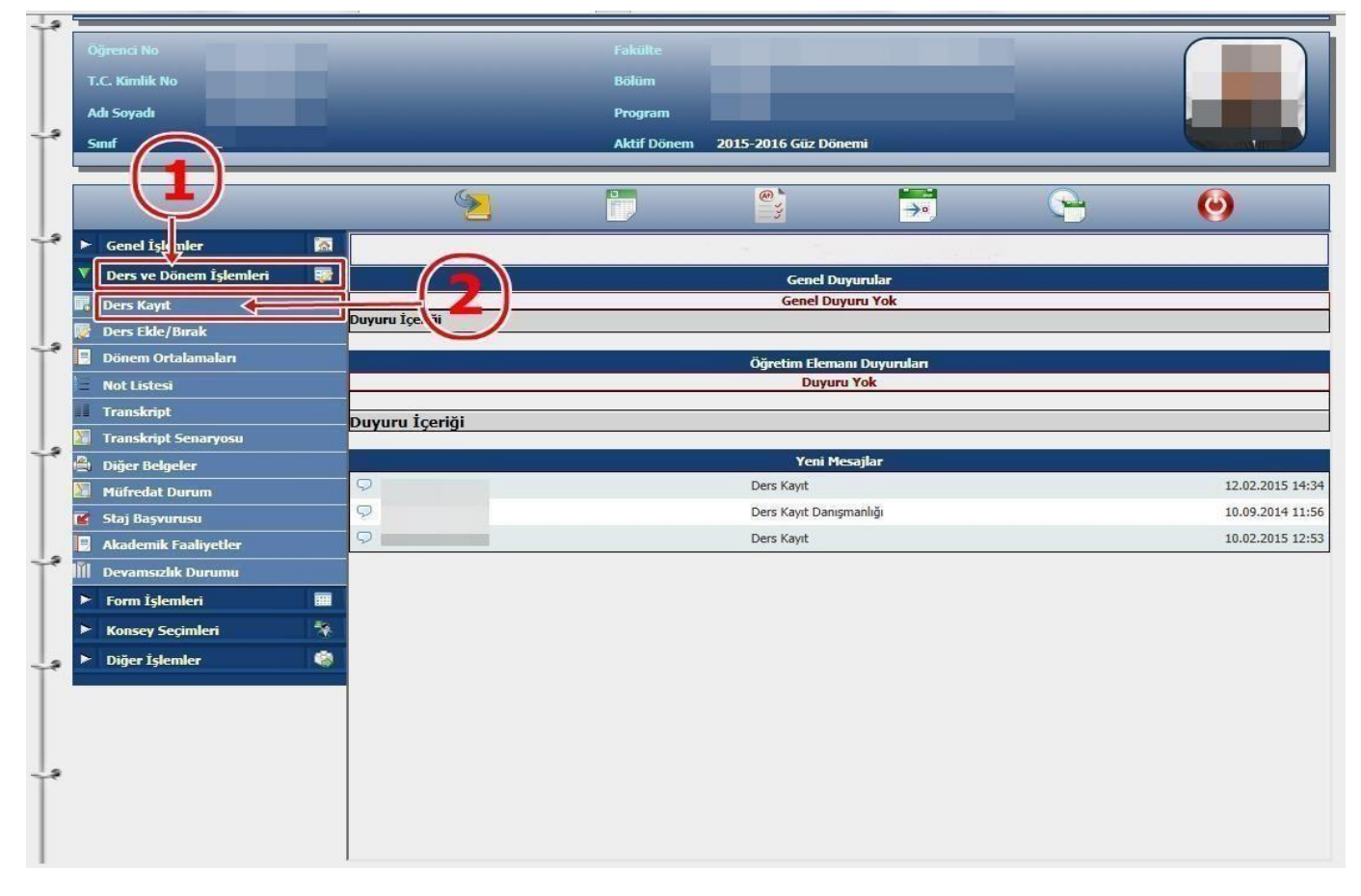

- Ders Kayıt işleminizi yapabilmeniz için bu döneme ait varsa katkı payı/öğrenim ücretini yatırmış olmanız gerekmektedir. Ders Kayıt sayfasında sağ üstte dönemlik borcunuzun ödenmiş olduğunu kontrol ediniz. Dönem borcunuzu **Ziraat Bankası ATM'lerini**  kullanarak, öğrenci numaranız ile ödeyebilirsiniz.
- Sayfada **Dönem Dersleri** alanında yer alan dersleri işaretini tıklayarak ekleyiniz.
- Daha önce alıpbaşarısız olduğunuz (FF) dersleri **AlttanDersler**, not yükseltmek (DD-DC)istediğiniz dersleri ise **Not Yükseltme** sekmelerini tıklayarak seçebilirsiniz.

 Eklemiş olduğunuz dersler aşağıda yer alan **Seçilen Dersler** alanında görülecektir. Eğer çıkarmak istediğiniz ders olursa sekar sini tıklayarak dersi çıkarabilirsiniz.

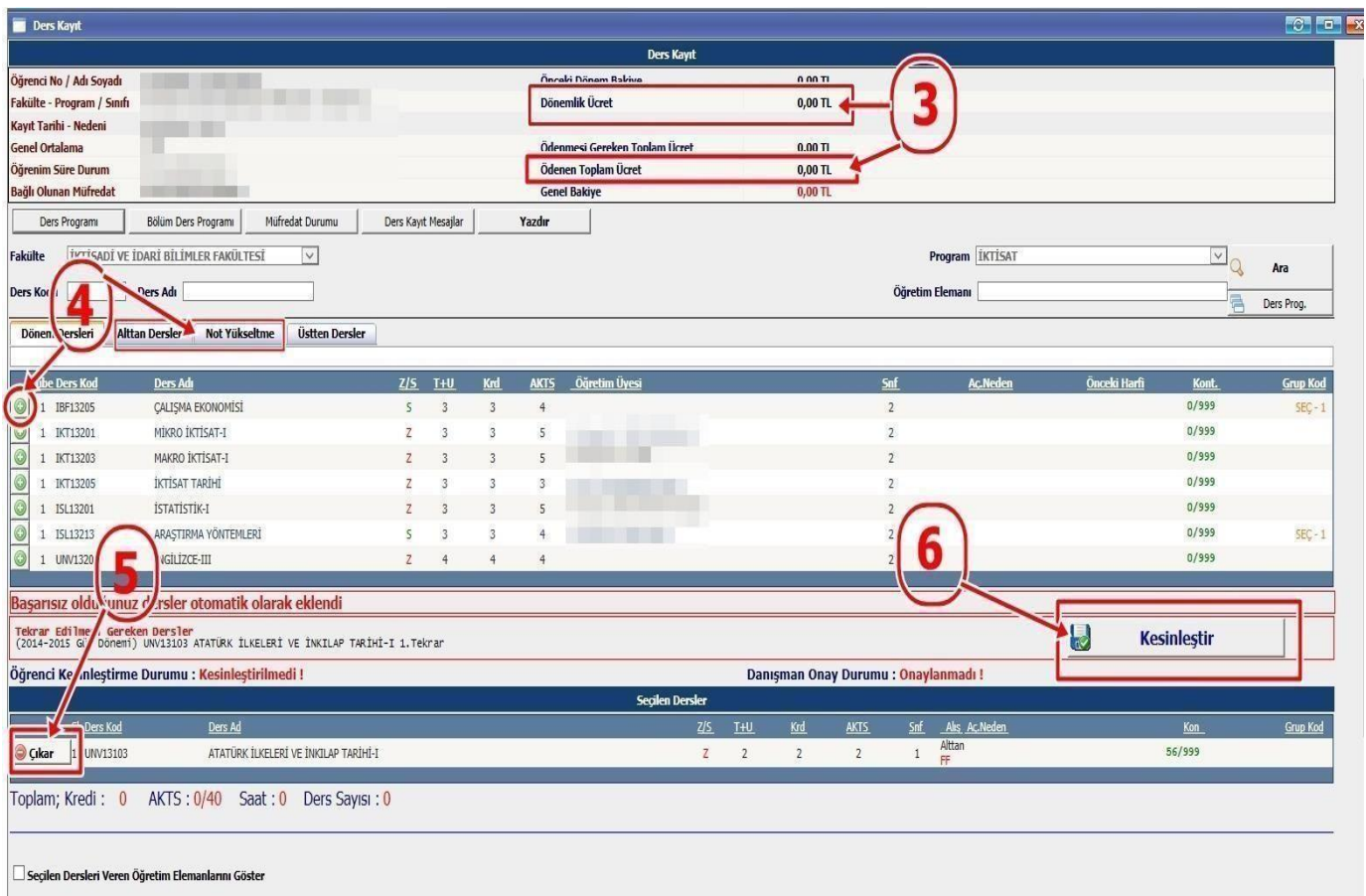

- Derslerinizi seçtikten sonra kesinleştirme işleminin mutlaka yapılması gerekmektedir. Bunun için sağ tarafta yer alan **Kesinleştir** sekmesini tıklayınız v e ders kaydınızın danışmanınız tarafından onaylanmasını bekleyiniz.Danışman onayı alındıktan sonra 3 nüsha olarak ders kayıt çıktısı alınarak öğrenci ile danışman tarafından imzalanması gerekmektedir.
- $\checkmark$  Kesinleştirme işlemi sırasında hata alıyor iseniz danışman hocanız veya okulunuz öğrenci işleri bürosuyla görüşünüz.